**Работа в журнале ЭПОС.Школа** *Руководство для учителя*

- **1. Список журналов**
- **2. Вид журнала**
- **3. Режимы выставления оценок**
- **4. Обычный режим выставления оценок**

*Добавить оценку*

*Отметить отсутствие учащегося*

*Комментарий к уроку*

*Выставление «точки» в обычном режиме*

- **4. Режим выставления «Н»**
- **5. Быстрый режим выставления оценок**

*Разновидности отображения оценок*

*Вес оценки*

*Средневзвешенный балл*

- **6. Выставление итоговых оценок**
- **7. Создание домашнего задания**
- **8. Просмотр домашнего задания**

# **Список журналов**

В главном системном меню нужно выбрать *Общее образование >* 

*Журнал > Мои классы.*

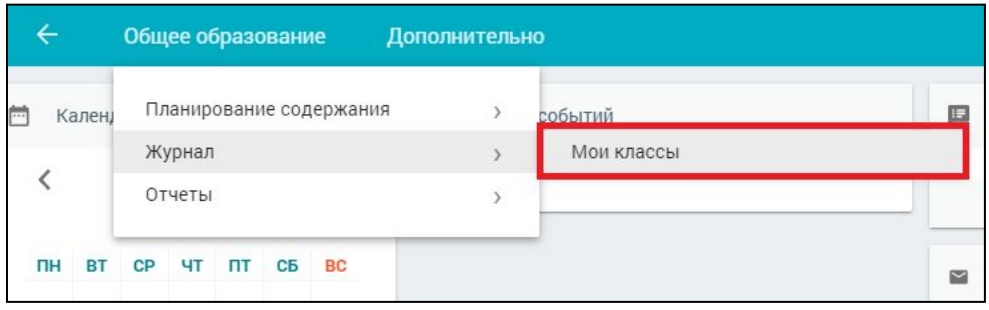

Откроется список всех журналов классов/групп, у которых учитель ведёт уроки. Чтобы открыть журнал, нажмите на область с названием предмета.

При наличии нескольких групп по одному предмету выберите журнал с наименованием группы.

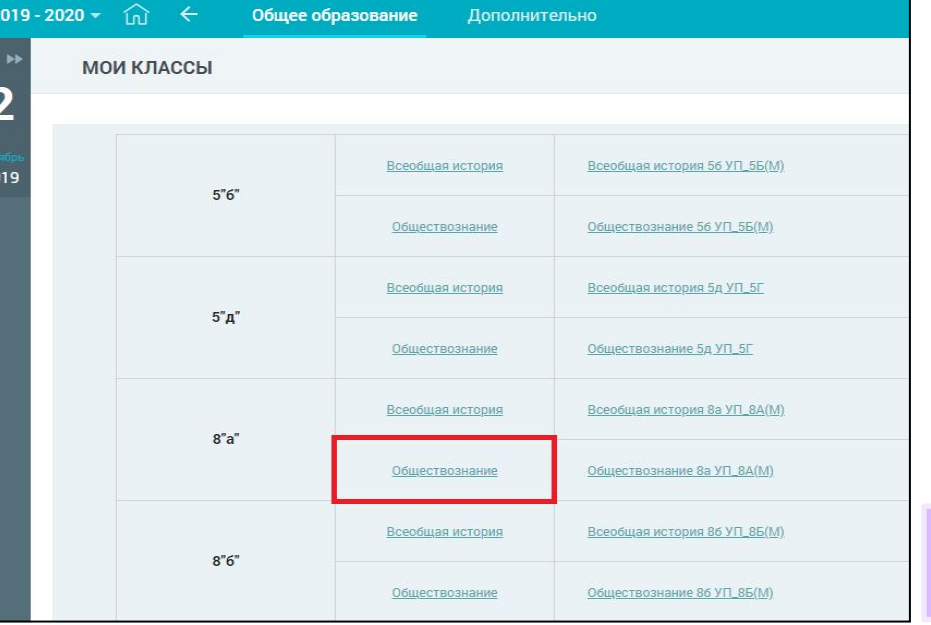

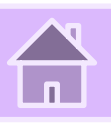

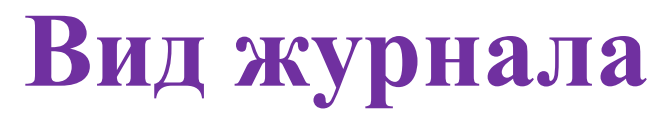

На странице журнала представлена информация:

- название класса/группы;
- списочный состав учащихся, распределённых в данную группу;
- оценки;
- даты уроков, назначенных в расписании.

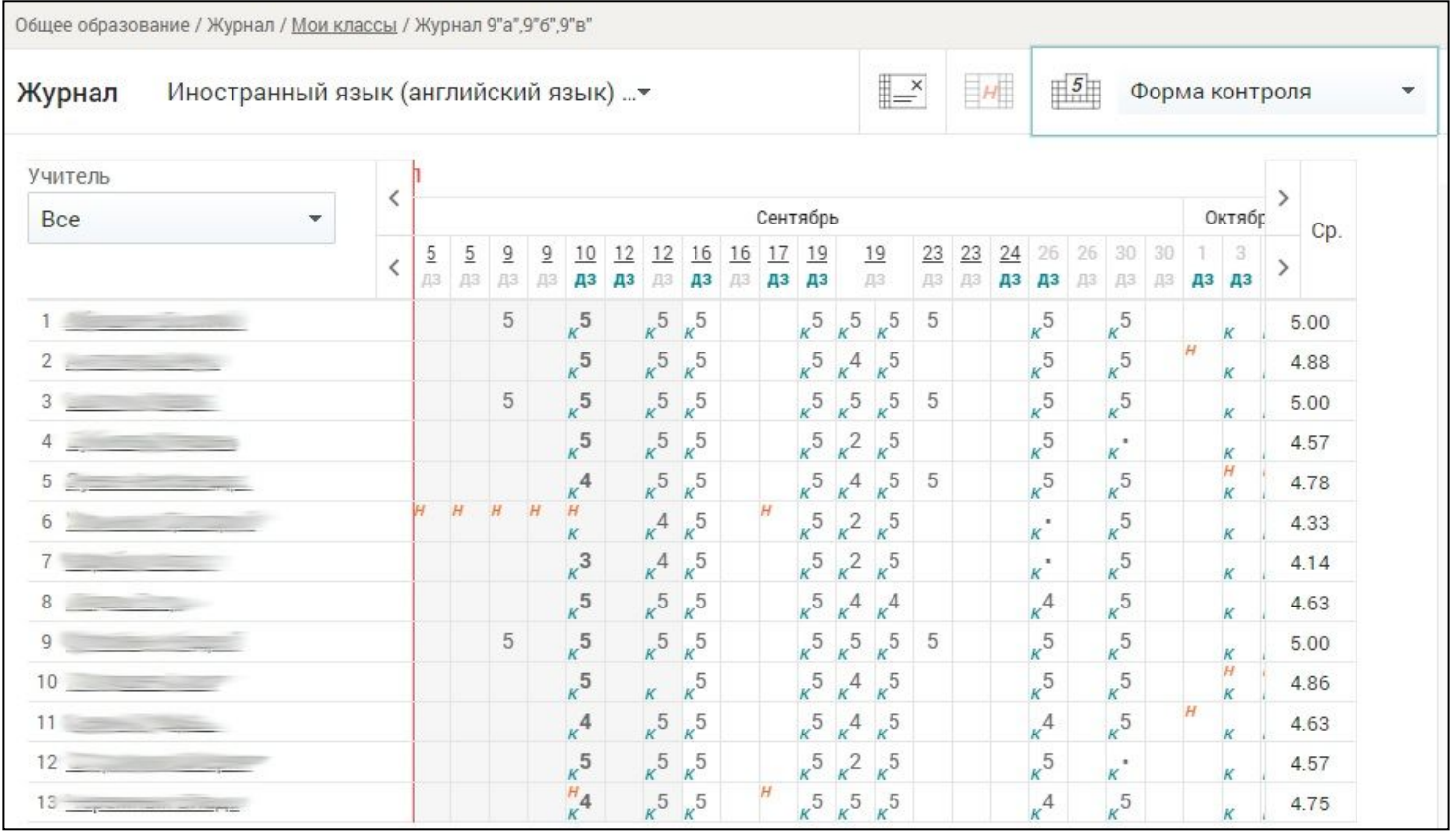

В правом функциональном меню расположены инструменты, позволяющие определить:

- режим выставления оценок/отметок:
- обычный режим выставления оценок  $\| \leq$
- выставление **«Н»** ;
- быстрый режим выставления оценок  $\|\mathbf{F}\|$ ;
- вид Журнала:
- только таблица Журнала ;
- отобразить итоговые оценки  $\|\cdot\|$ ;
- отобразить календарно-тематический план (далее — КТП) и домашние задания (далее — ДЗ)  $\equiv$ ;
- список учащихся (списочный состав класса):
- только учащиеся на данный момент  $\|\hat{\theta}\|$ ;
- все учащиеся (с выбывшими)  $\frac{1}{100} + \frac{1}{100}$ ;

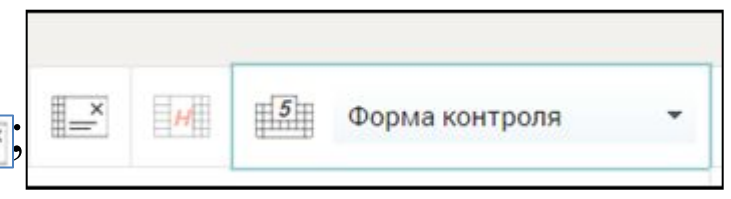

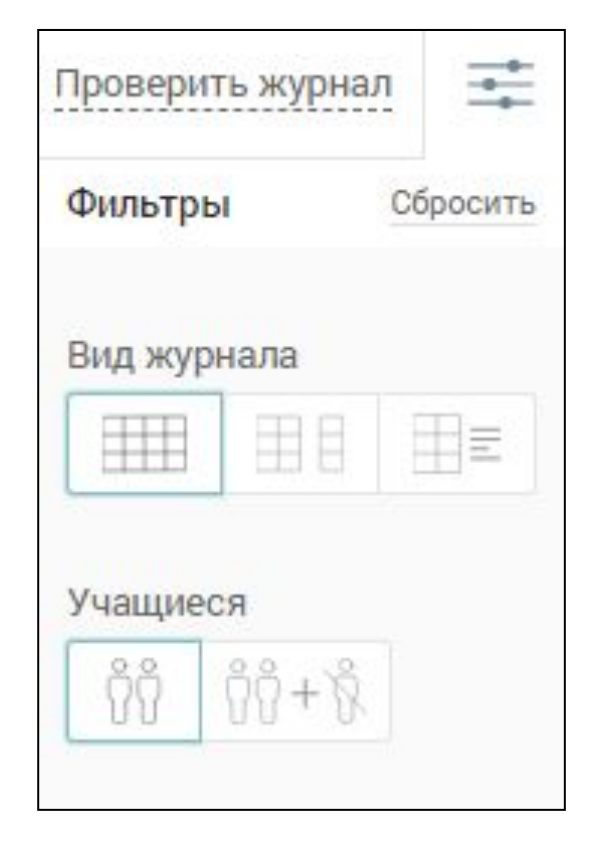

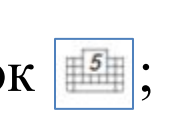

• период, за который необходимо просмотреть Журнал:

- модули из КТП учителя;

- учебные периоды из календарно-учебного графика (например, по четвертям);

- аттестационные периоды;
- шкалу оценивания, в которой необходимо выбрать режим выставления оценок:
- 5-балльная;
- 100-балльная;
- оригинальная (оценки отображены в той шкале, в которой происходит оценивание знаний учеников. Например, десятибалльная шкала);
- тип оценок:
- все;
- только контрольные **«К»**;
- только текущие **«Т»**.

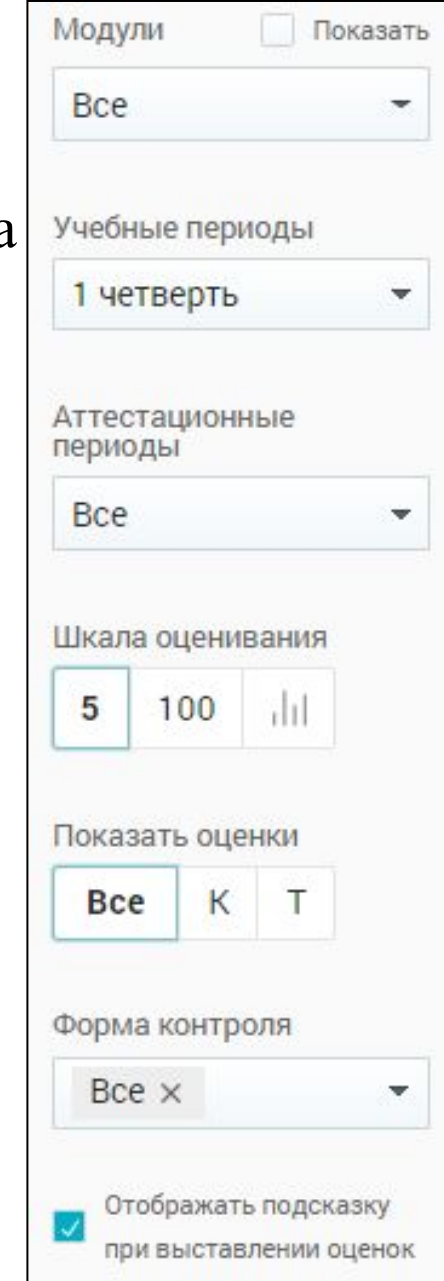

В левом функционально меню в блоке *Журналы* можно вывести список классов, у которых учитель ведёт уроки, что позволит оперативно переходить в Журнал выбранного класса. Нажмите в левом вертикальном

меню меню . В зультате раскроется список классов и изучаемых ими предметов.

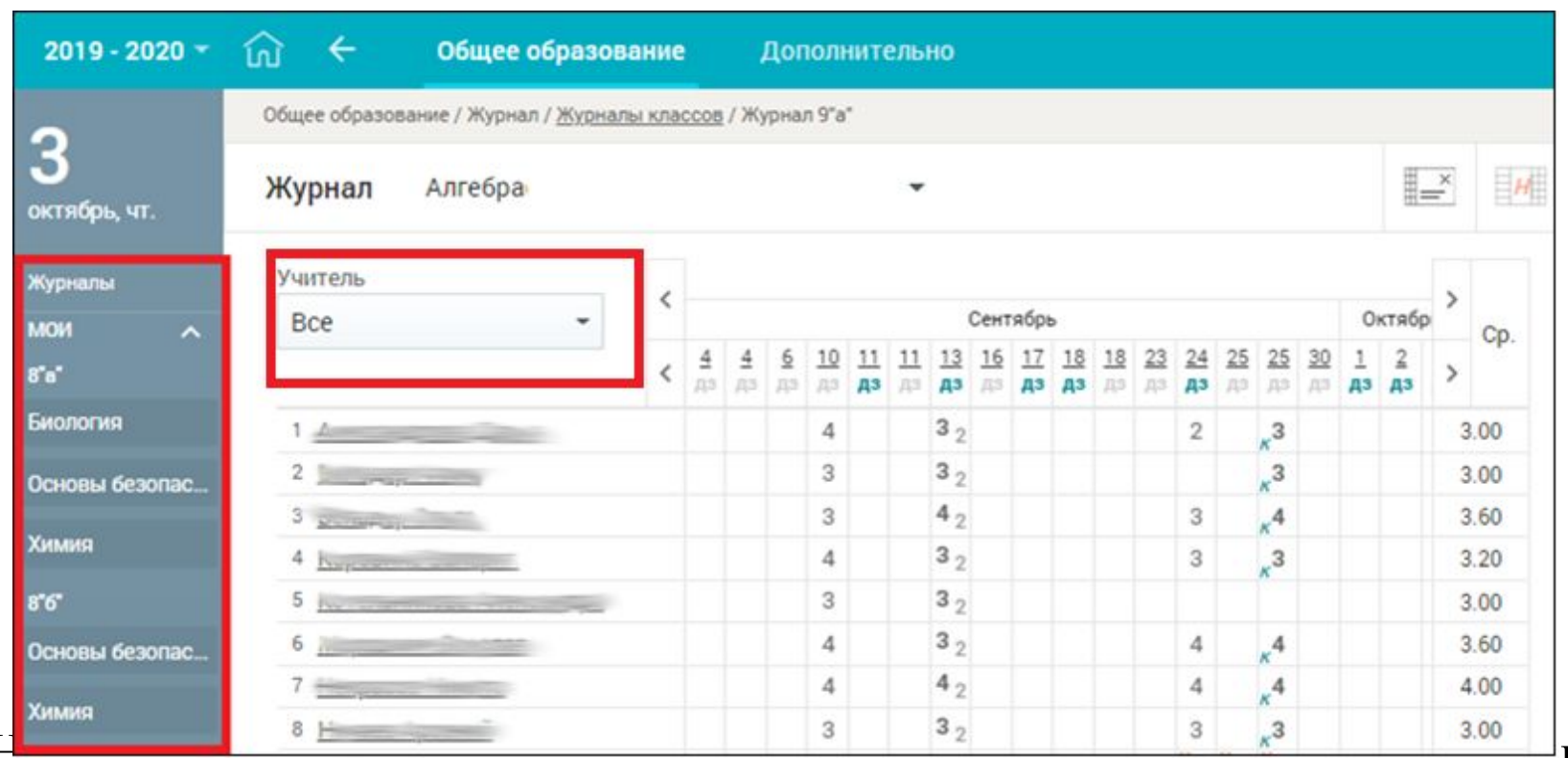

Над списочным составом класса расположен фильтр для отображения Журнала по учителям. Он актуален, когда с группой работают два учителя и более.

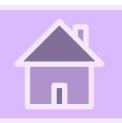

## **Режимы выставления оценок**

Для выставления оценок или отметок об отсутствии учащихся Вы можете использовать следующие режимы Журнала:

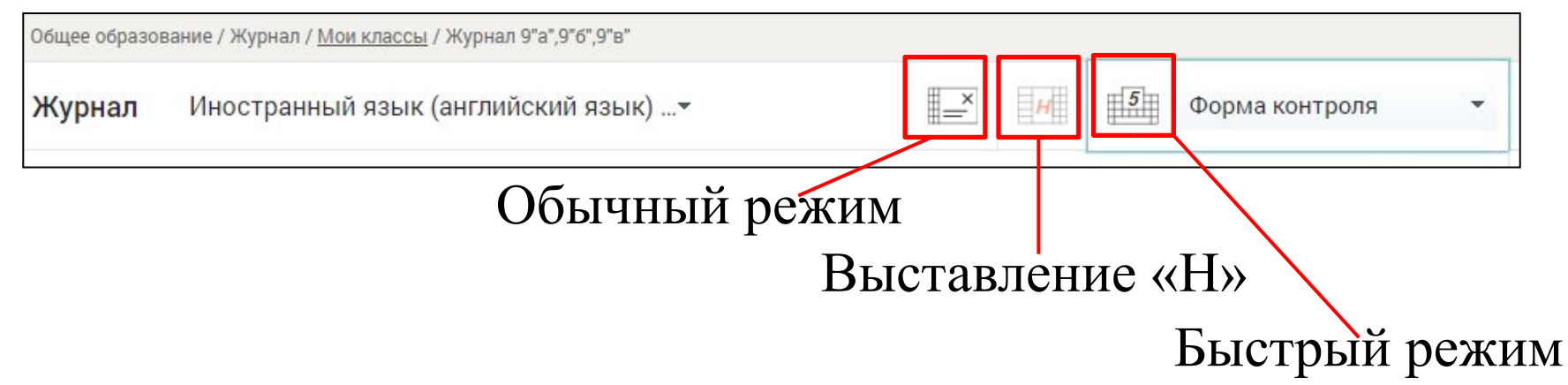

**Важно! Возможности и сроки выставления и удаления оценок или отметок на прошедшие даты определяются администратором ЭПОС.Школа в образовательной организации в справочнике «Настройки учебного года».**

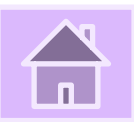

## **Обычный режим выставления оценок**

Для выставления оценок в обычном режиме нажмите кнопку *Обычный режим* и выберите ячейку на пересечении необходимой даты и ФИО учащегося. Откроется диалоговое окно *Отметки и комментарии*

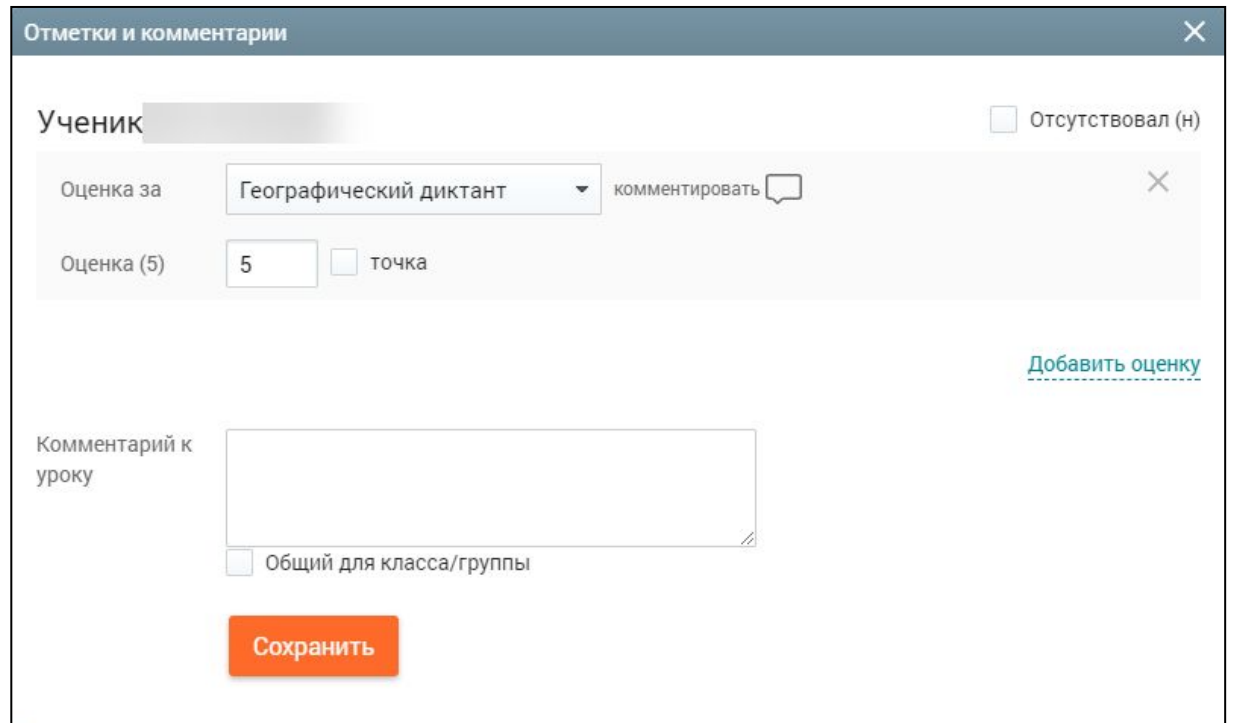

Комментарий отображается при наведении курсора на оценку в Дневнике, а также в Журнале учителя.

В открывшемся диалоговом окне:

- •Определите форму контроля, за которую будет проставлена оценка, выбрав из выпадающего списка необходимую.
- •Поставьте оценку или точку, используя клавиатуру

или навигационные кнопки в поле для выбора оценки.

- •Если требуется, добавьте комментарий к оценке.
- •Если в выбранную дату необходимо выставить две и более оценки, нажмите *Добавить оценку*.

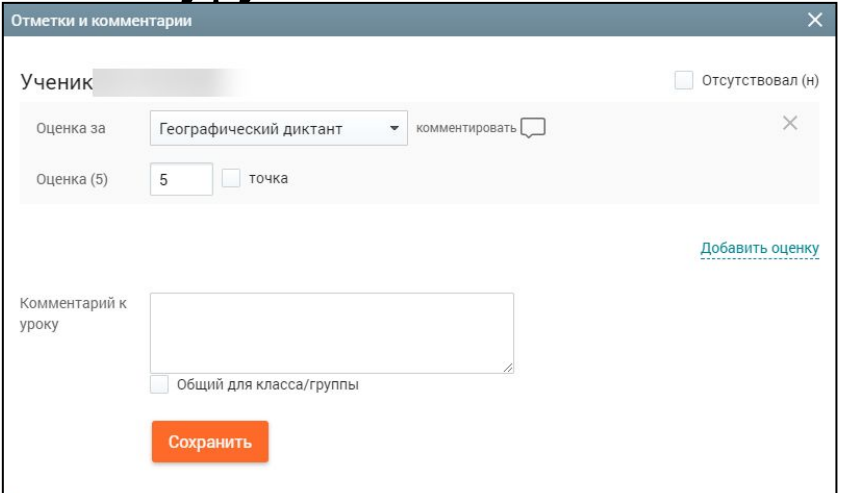

- •Чтобы отметить отсутствие учащегося на уроке в *Обычном режиме*, заполните чекбокс в поле *Отсутствовал (Н)*.
- *•Обычный режим* позволяет сформировать комментарий к уроку. Для этого введите текст в поле *Комментарий к уроку*. Если данный комментарий предназначен для всего класса/группы, установите курсор в поле *Общий для класса/групп*.
- •Для сохранения информации, внесённой в *Обычном режиме*, нажмите кнопку *Сохранить*.

### **Выставление «точки» в обычном режиме**

 **Точка** - специальная отметка, которая обозначает ожидание ответа от ученика, если он, например, не подготовился к уроку.

 Учитель **самостоятельно** задаёт период действия *точки*. Для выставления *точки* в обычном режиме необходимо:

- внести предполагаемую оценку;
- заполнить чекбокс *Точка* ;
- определить дату, до которой необходимо исправить предполагаемую оценку.

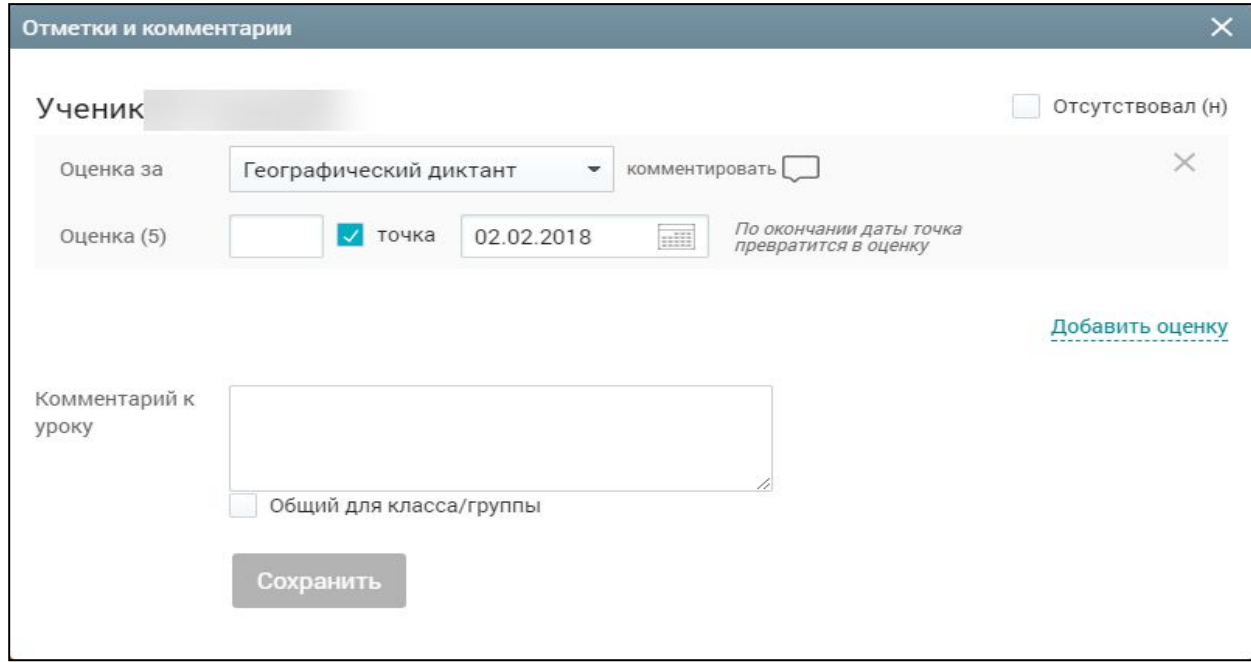

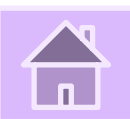

**Важно! Если до наступления установленной даты учитель не вернулся к исправлению** *точки***, то она автоматически замещается предполагаемой оценкой.** Для исправления *точки* нажмите на ячейку, где она выставлена. Исправьте предполагаемую оценку, снимите чекбокс *Точка* и нажмите кнопку *Сохранить*. *Точка* будет исправлена на введенное значение.

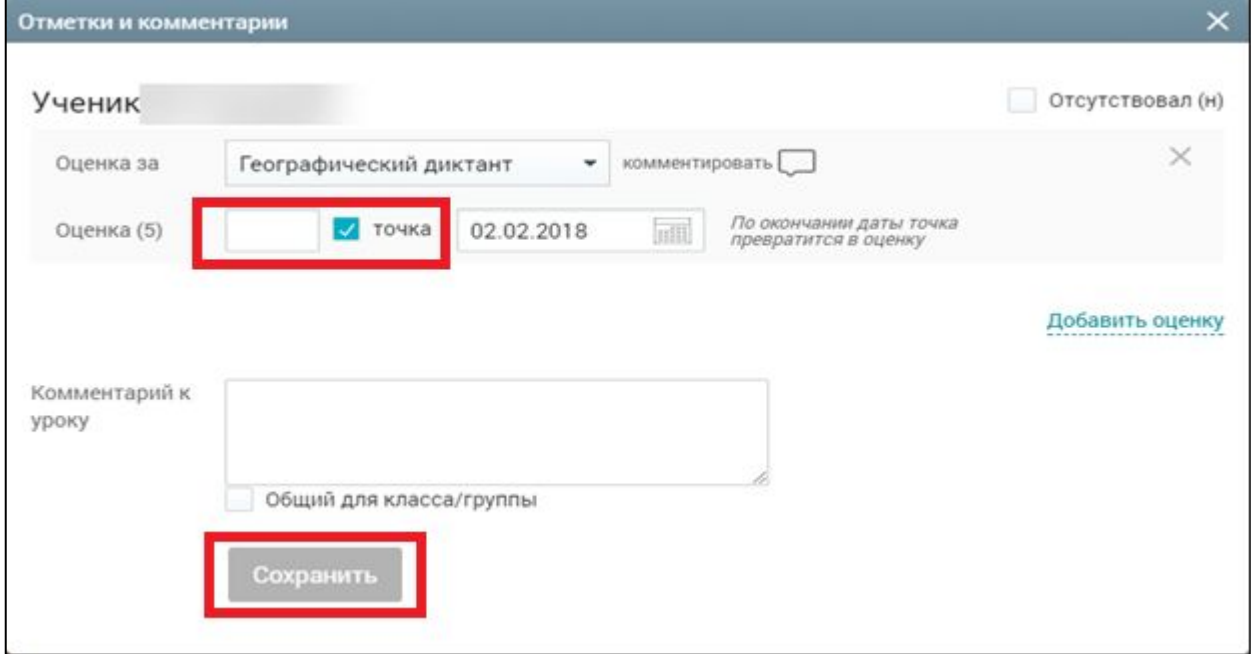

### **Режим выставления «Н»**

Режим выставления отметки отсутствия **«Н»** помогает отметить отсутствие учащихся на уроке без дополнительных затрат времени. Для выставления отметки об отсутствии в Журнале выполните следующие действия:

- •Выберите режим *Выставление «Н».*
- •На пересечении ФИО учащегося и даты нажмите на ячейку – *«Н»* будет выставлено в выбранной ячейке.
- •Для отмены проставленного отсутствия нажмите повторно на ячейку

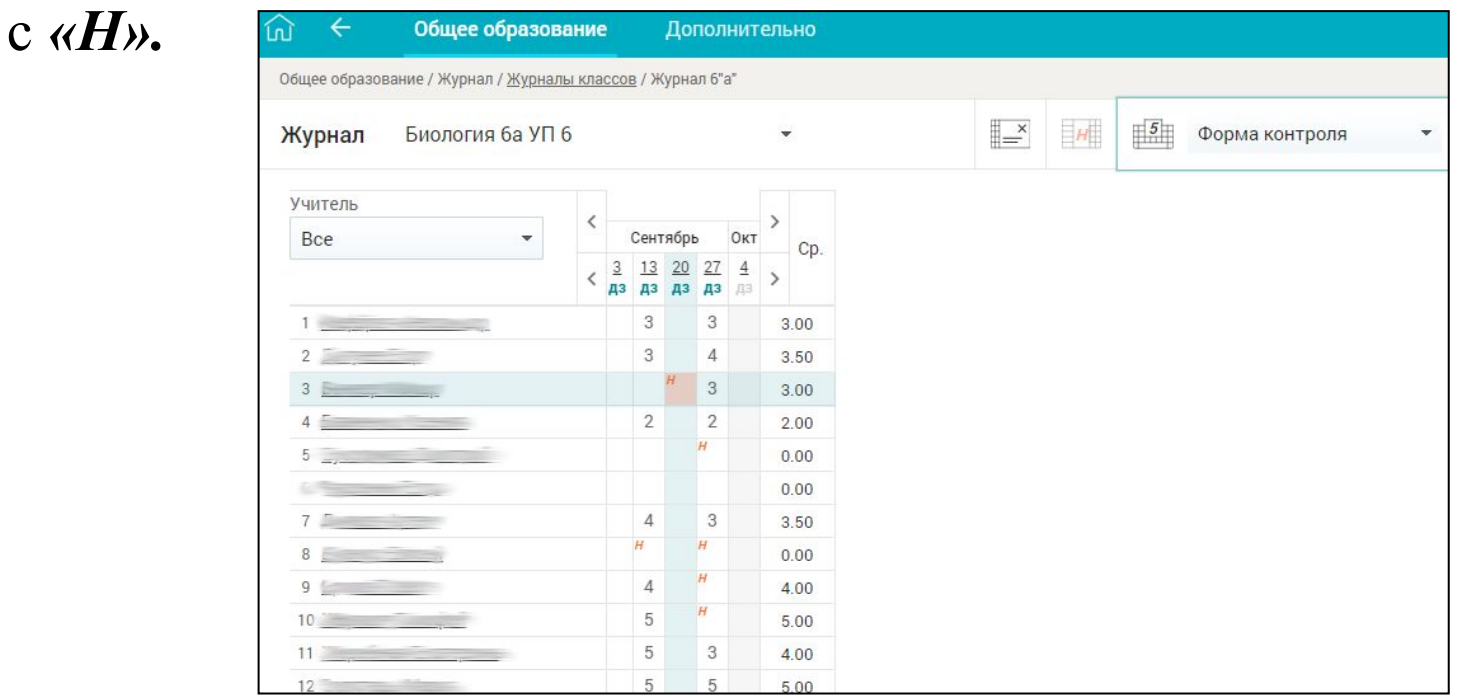

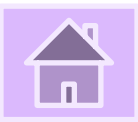

### **Быстрый режим выставления оценок**

Данный режим позволяет быстро поставить оценки учащимся за выбранную форму контроля.

Для выставления оценок в быстром режиме выполните следующие действия:

1. Нажмите кнопку *Быстрый режим*, выберите форму контроля из выпадающего списка *Форма контроля***.**

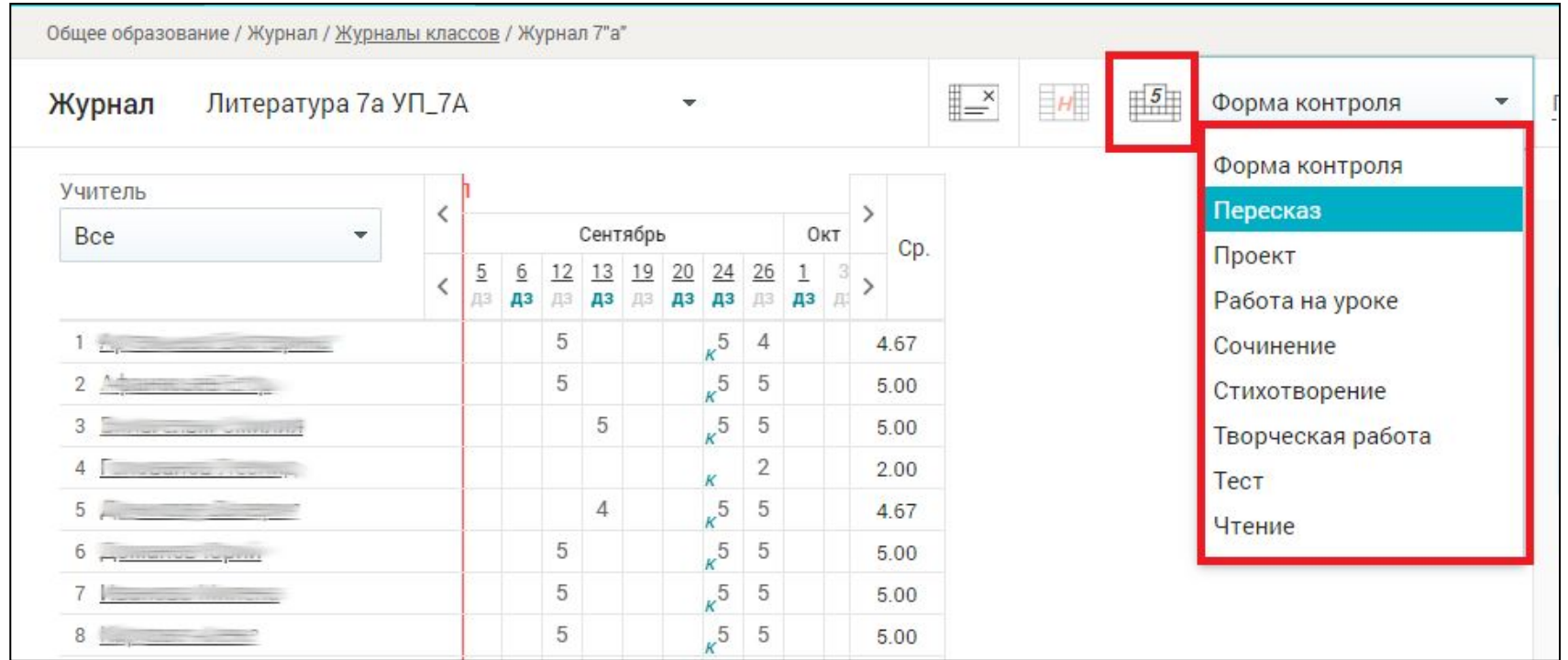

2. Выберите ячейку на пересечении ФИО учащегося и необходимой даты. Откроется диалоговое окно *Выставление оценок***.**

3. Выберите необходимую оценку и нажмите на неё. Выбранная оценка будет выставлена в ячейке.

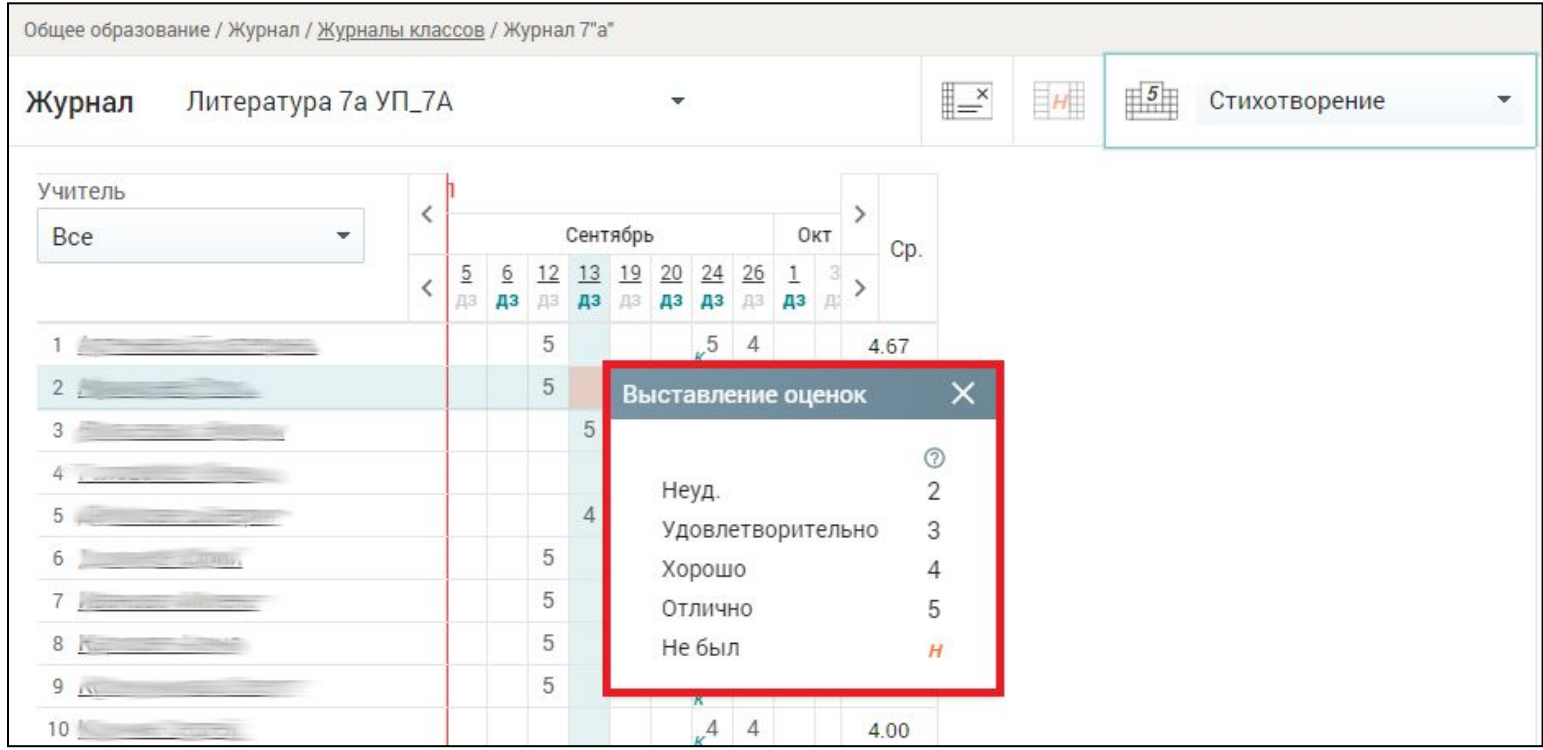

При выставлении оценки другим учащимся форма контроля сохранится.

Выставление оценок без повторного выбора формы контроля в быстром режиме выставление оценок возможно и с клавиатуры.

Быстрый режим также позволяет выставить отметку об отсутствии. Для этого выберите в диалоговом окне *Не был* или введите значение *«Н»* с клавиатуры. Удалить оценку или отметку в быстром режиме можно нажатием клавиши Delete на клавиатуре.

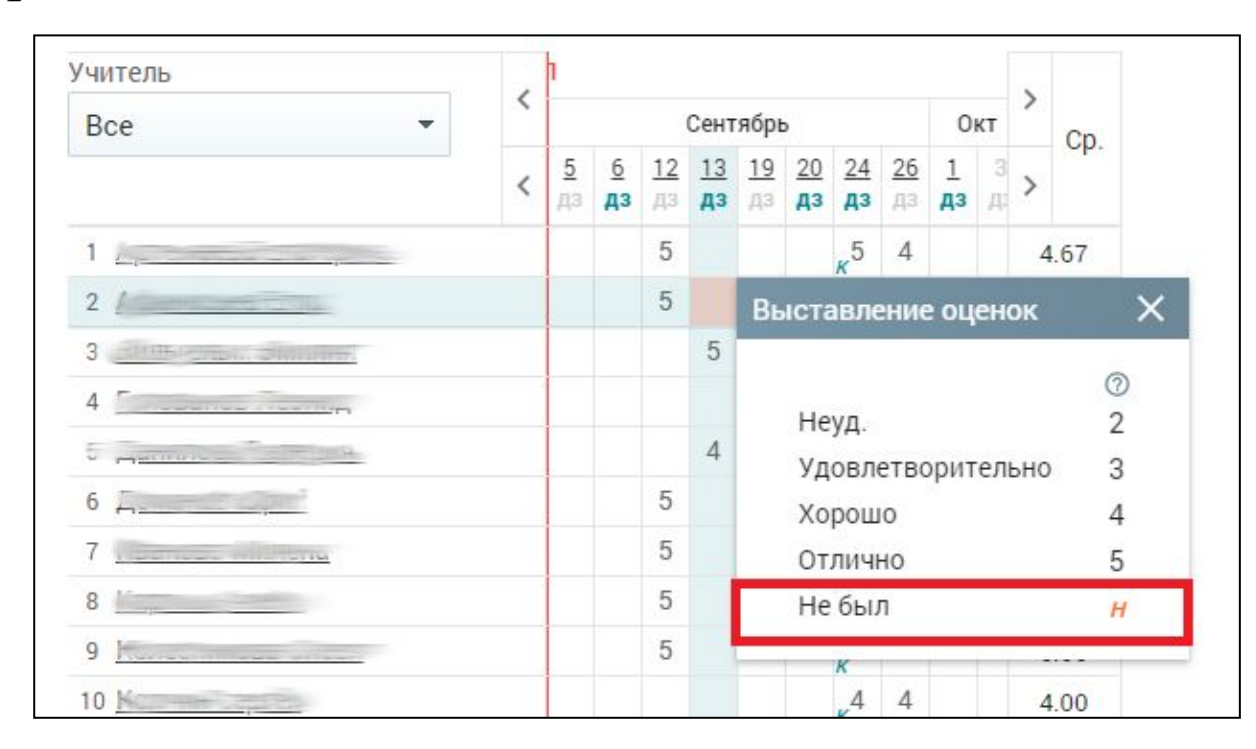

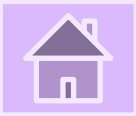

## **Разновидности отображения оценок**

В электронном журнале предусмотрены разные способы отображения оценок.

Оценки, имеющие тип контроля *Контрольная*, выделены полужирным начертанием. Цифра рядом с оценкой означает, что полученная оценка по определённой форме контроля имеет вес, отличный от «1» (например,  $\overline{a_5}$ ).

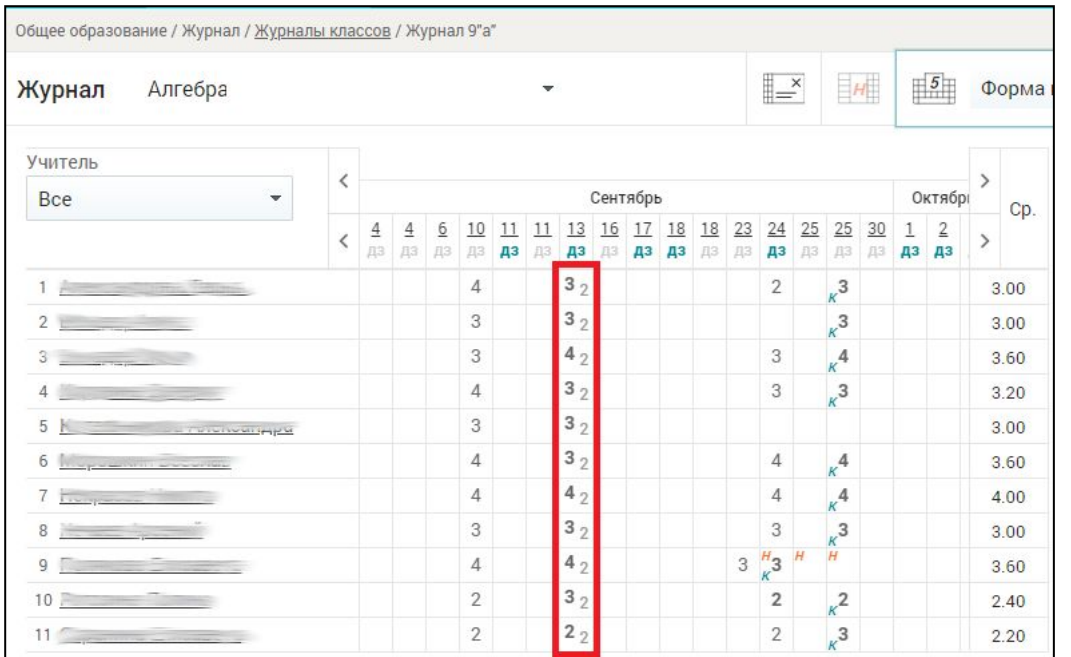

Оценки, имеющие больший вес, оказывают большее влияние на средневзвешенный балл.

При изменении типов контроля и веса оценки для используемой формы контроля выставленные ранее оценки не изменяются. При смене системы оценивания знаний (5 или 100 балльная шкала и др.) отображение шрифта и веса оценки не изменяется.

**Вес оценки** зависит от выбранной учителем формы контроля. **Используемые формы контроля и вес оценки устанавливаются локальными нормативными актами ОО**. Вес оценки в Системе для определённой формы контроля по каждому предмету устанавливает администратор ЭПОС. Школа в справочнике *Формы контроля*.

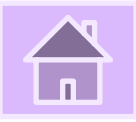

#### **Важно! Средневзвешенный балл – автоматически подсчитываемый в Системе аналитический показатель успеваемости учащегося, учитывающий вес (значимость) каждого вида работ, за которые выставлены оценки.**

#### **Формула для расчёта средневзвешенного балла:**

Средневзвешенный балл = (сумма произведений оценок на их вес) / (сумма весов этих оценок).

#### **Пример подсчёта:**

«5» и «4» за контрольную, «3» за ответ на уроке. Вес контрольных – 5 баллов, вес ответа на уроке – 1 балл.

Средневзвешенный балл =  $(5*5 + 3*1 + 4*5) / (5 + 1 + 5) =$ 4,36

Формула расчёта средневзвешенного балла при условии отсутствия веса оценок соответствует расчёту среднеарифметического.

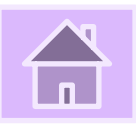

# **Выставление итоговых оценок**

Чтобы выставить итоговые оценки, выберите режим отображения Журнала *Отобразить итоговые оценки*, нажав кнопку **в правом** функциональном меню

Общее образование / Журнал / Журналы классов / Журнал 7"а" Помощь ≞≚ 三叶 Литература 7а УП 7  $\mathbb{E}$ 5 Форма контроля Журнал Проверить журнал Фильтры Сброси Учитель Октябон Итог **Bce** Вид журнала  $1 \quad 2 \quad 3$  $3<sub>3</sub>$ 5 3.60  $3<sub>3</sub>$  $3<sub>4</sub>$ 3.00 Учашиеся  $3, 2, 5, 5, 3$ 3.38

Откроется таблица Журнала, а также таблица *Итоговые оценки* Выставив отметки, учитель может скачать Журнал в следующих режимах:

- *• Базовый* Журнал представлен с указанием полного списка учащихся, с темами уроков и списком домашних заданий (ДЗ);
- *• Расширенный* Журнал отображается как базовый, но с добавлением форм контроля.

Чтобы скачать Журнал в одном из описанных выше режимов, нажмите соответствующую кнопку  $+$  Базовый ИЛИ + Расширенный  $-$  В блоке *Экспорт журнала в Excel*

Для выставления итоговой оценки нажмите на ячейку на пересечении ФИО учащегося и аттестационного периода. Откроется диалоговое окно *Выставление итоговых оценок*. Оценку можно выставить, выбрав её нажатием левой кнопкой мыши на стрелочки в специальном поле  $\boxed{4}$ :, или ввести с клавиатуры. После выставления оценки нажмите кнопку *Сохранить*.

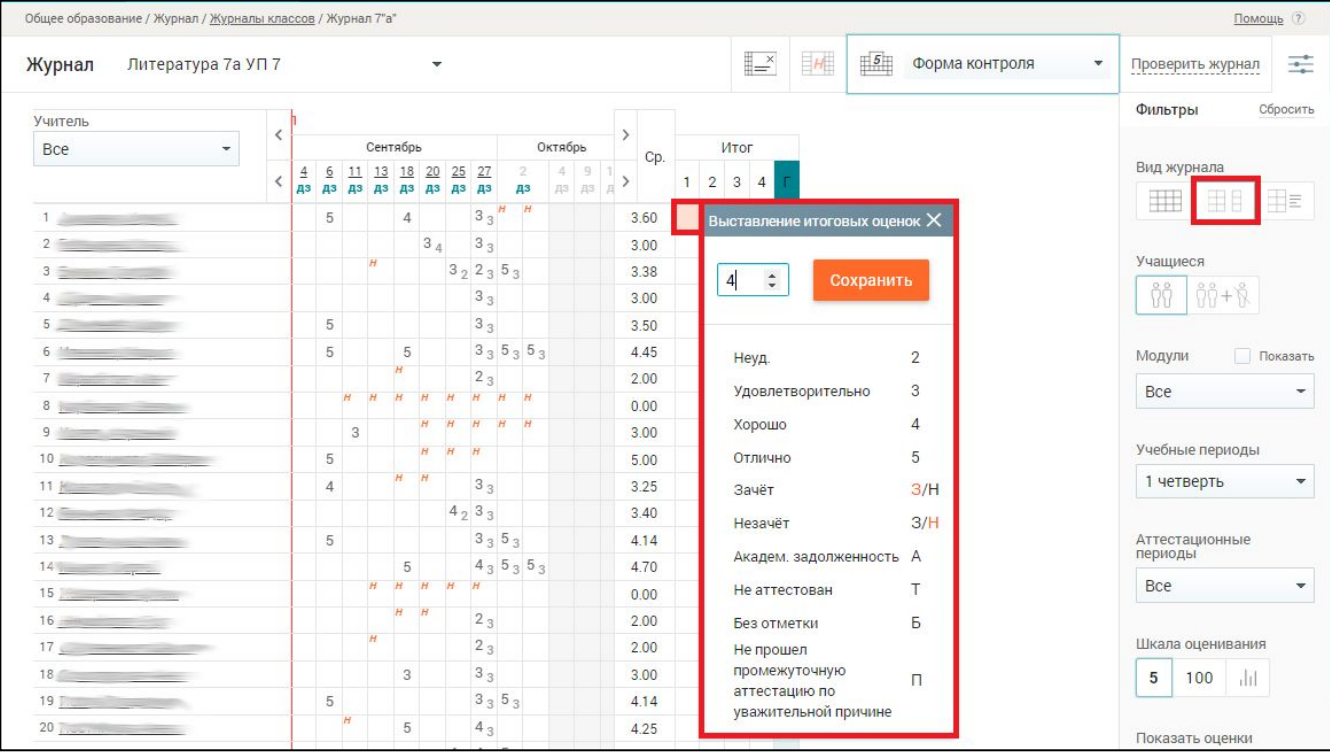

Для удаления оценки из таблицы выберите ячейку, в которой она проставлена, и нажмите на строку с оценкой в появившемся меню *Выставление итоговых оценок*.

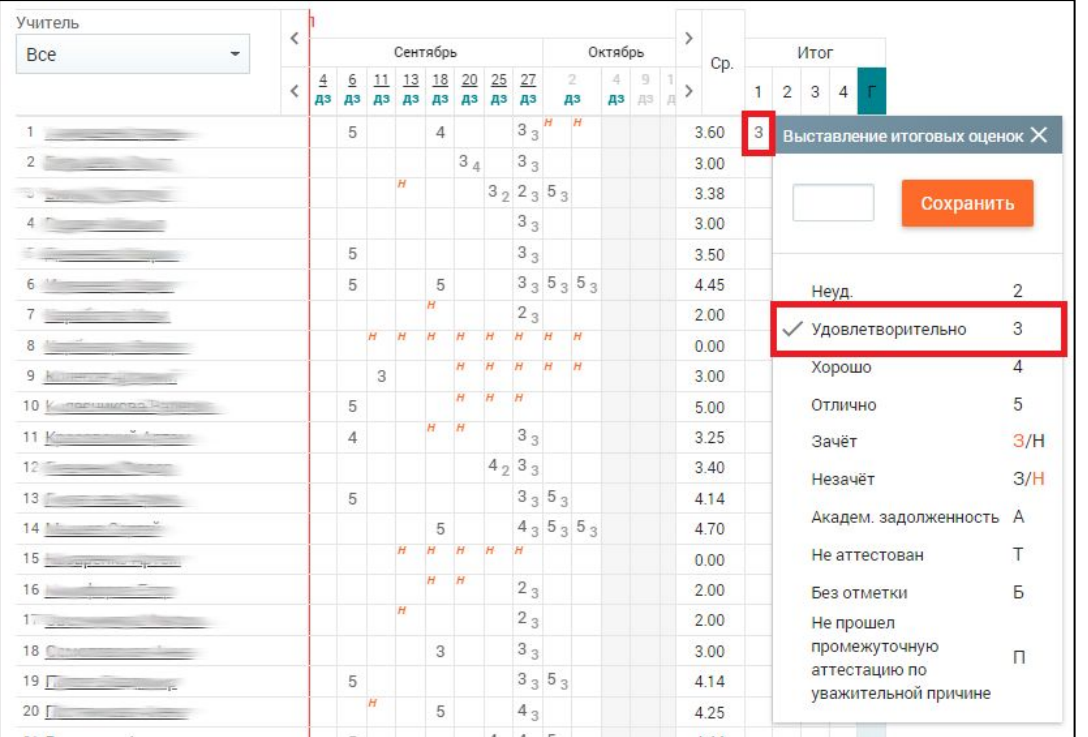

Если оценку необходимо изменить, нажмите на неё, выберите требуемое значение и нажмите кнопку *Сохранить.*

**Важно! Если при выставлении итоговой оценки необходимо ознакомиться со средним баллом по периоду, за который выставляется итоговая оценка, используйте фильтры выбора периодов в правой функциональной панели** *Модули, Учебные периоды, Аттестационные периоды***.**

Для удобства работы с информацией в Журнале учебные периоды могут быть рассортированы по типам с помощью цвета (заложено в календарном учебном графике администрацией школы). Для этого в правом функциональном меню над списком модулей заполните чекбокс  $\boxed{\triangledown}$  показать , выберите учебный период и в его рамках аттестационный период.

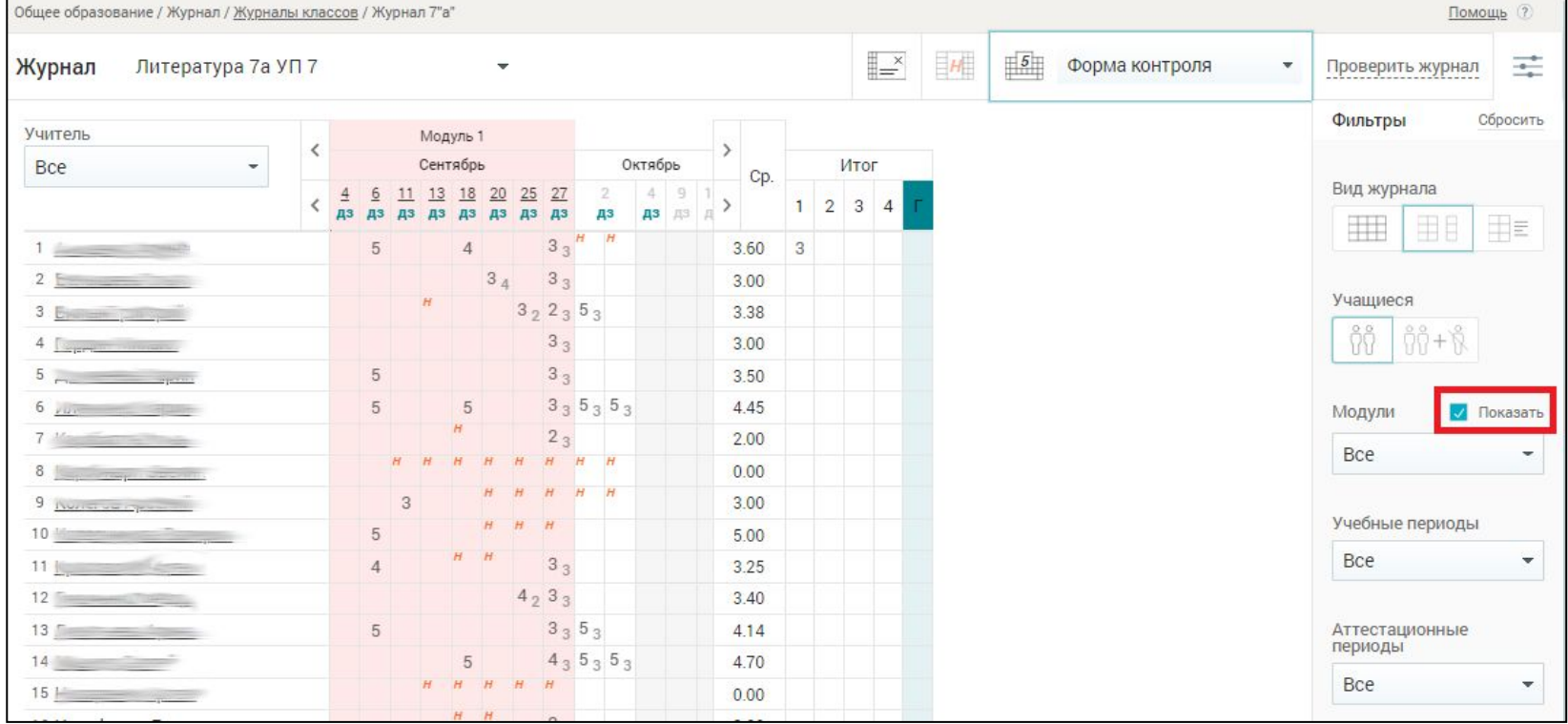

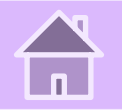

## **Создание домашнего задания**

Создавая домашнее задание (ДЗ) непосредственно в Журнале, можно во время урока создать дополнительные задания, которые также будут отражены в календарно-тематическом плане (КТП).

Для создания ДЗ нажмите на дату урока, на который, к примеру, не запланировано ДЗ (например,  $\boxed{\frac{6}{n}}$ ) в календарной строке Журнала.

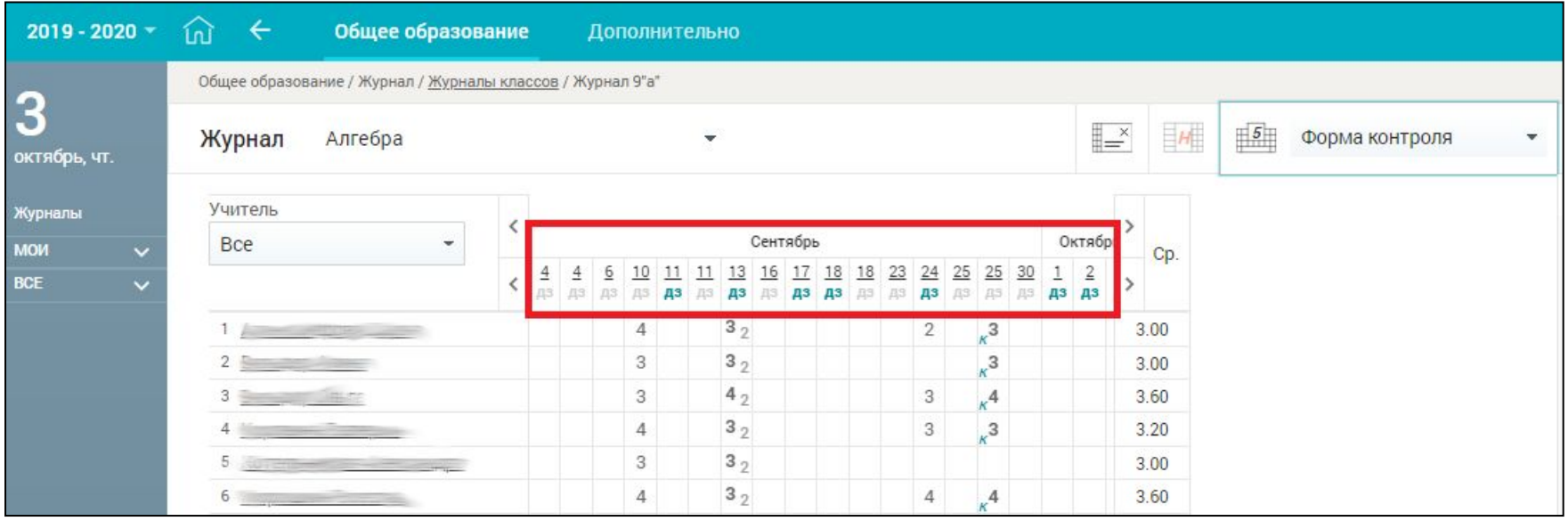

### В результате откроется форма с информацией об уроке

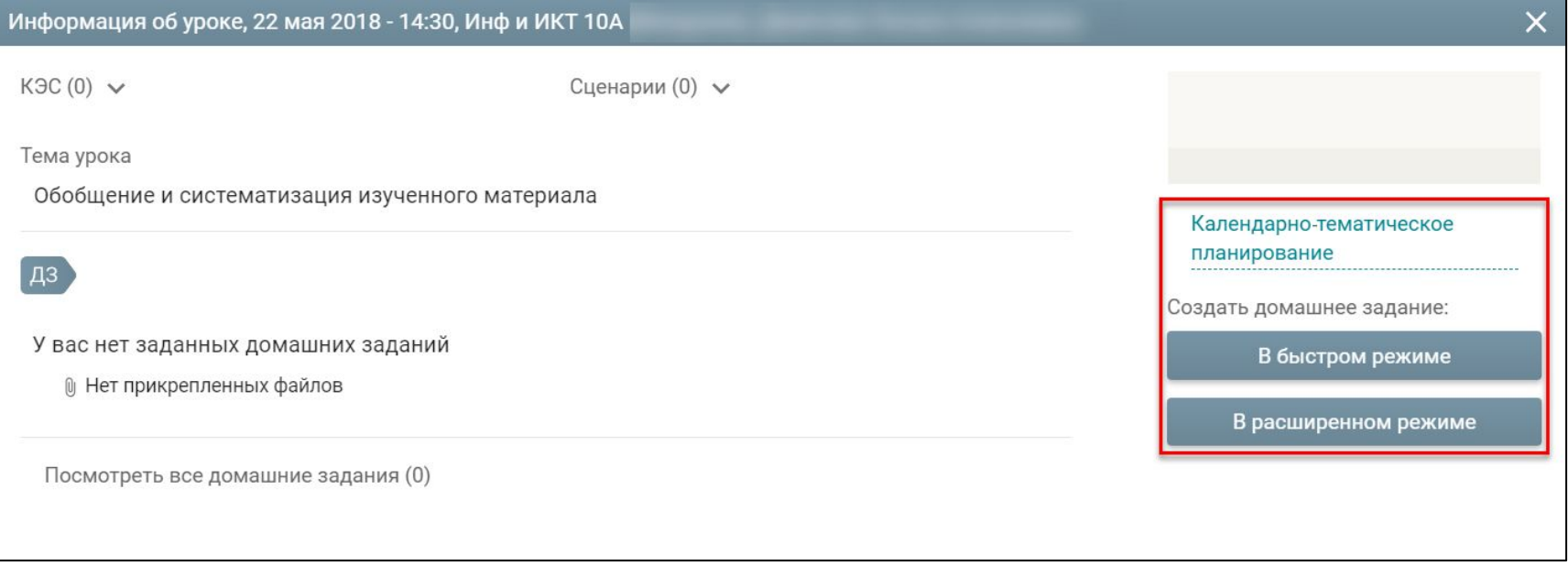

Нажав на ссылку **Календарно-тематическое**, учитель может перейти в поурочный план, прикреплённый к классу/группе, для добавления в нём ДЗ.

Для создания ДЗ в Журнале выберите способ его формирования: *В быстром режиме* или *В расширенном режиме.*

**Важно! Только расширенный режим создания ДЗ позволяет формировать его для выбранных учащихся.**

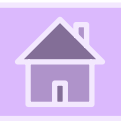

## **Просмотр домашнего задания**

Просмотреть ДЗ в Журнале можно несколькими способами:

- отобразив КТП и ДЗ с помощью кнопки в правом функциональном меню;
- выбрав дату в календарной строке Журнала.

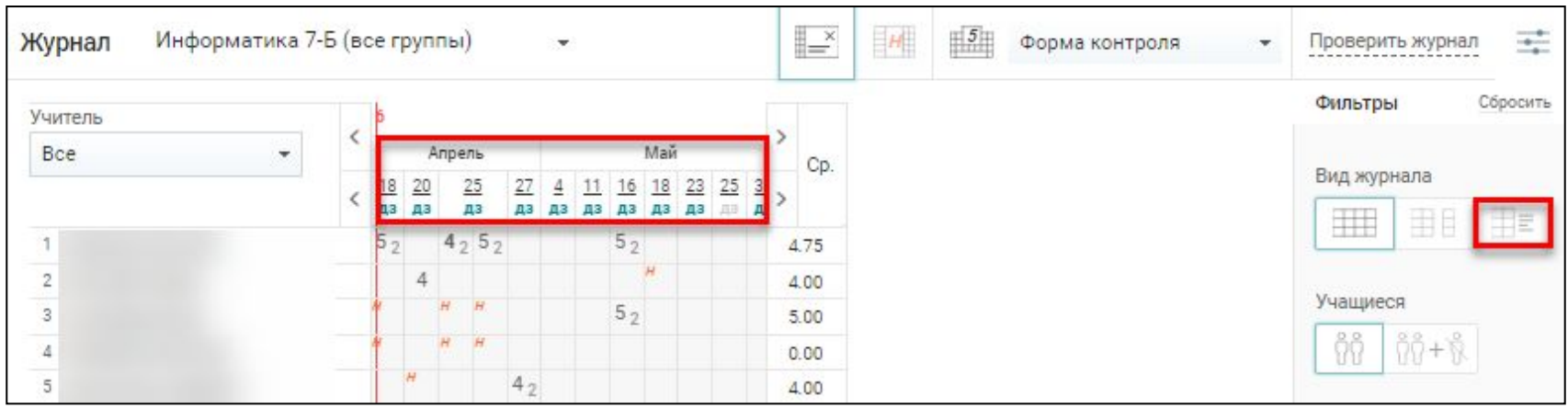

#### После нажатия кнопки в правом функциональном меню в Журнале отобразятся сведения из КТП: даты уроков, темы и ДЗ.

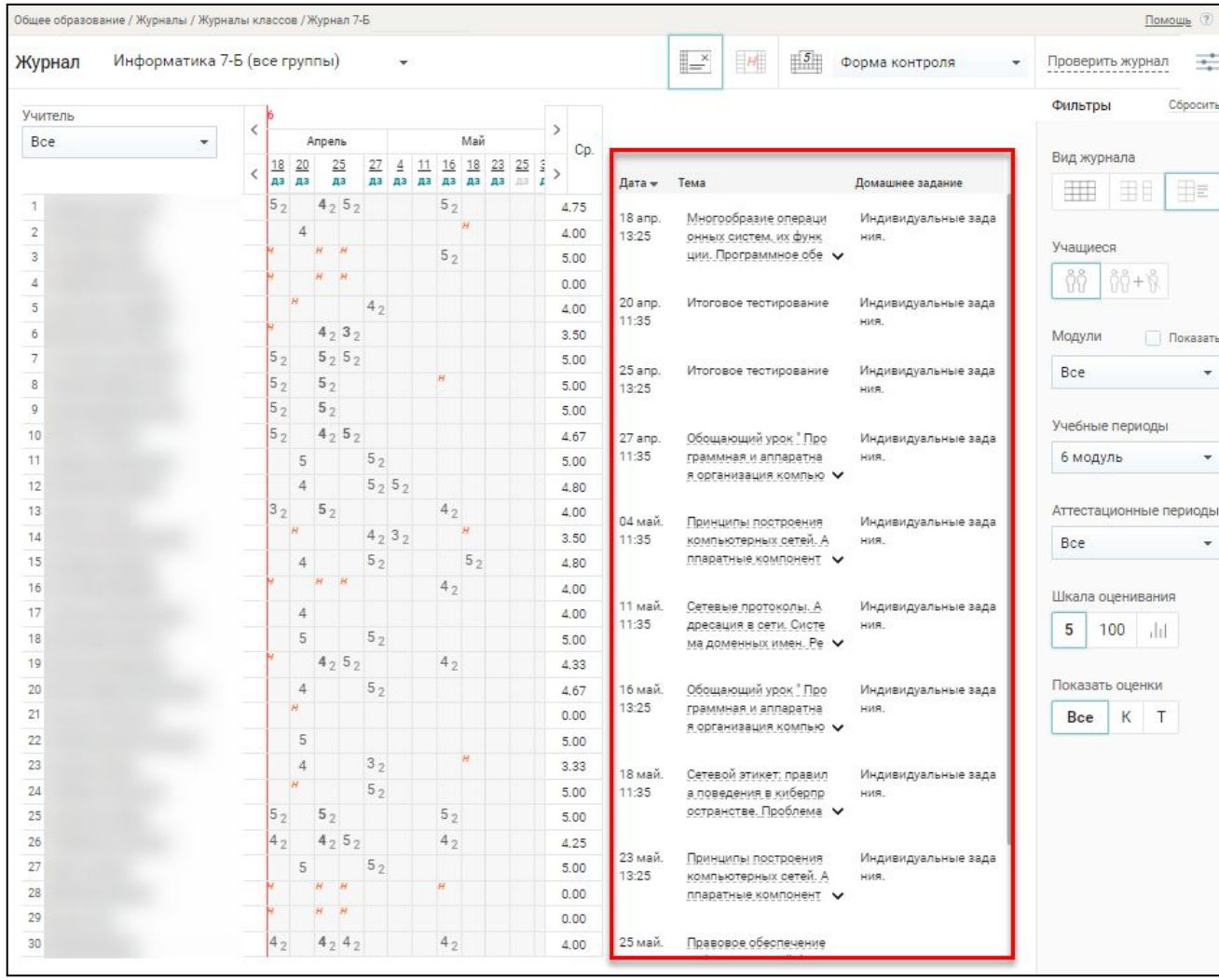

Календарная строка Журнала, кроме даты урока, отражает также наличие ДЗ $\boxed{\frac{11}{28}}$  или его отсутствие  $\boxed{\frac{25}{8}}$ на соответствующую дату урока.

При нажатии на дату урока, на которую не запланировано ДЗ, откроется форма с информацией об уроке.

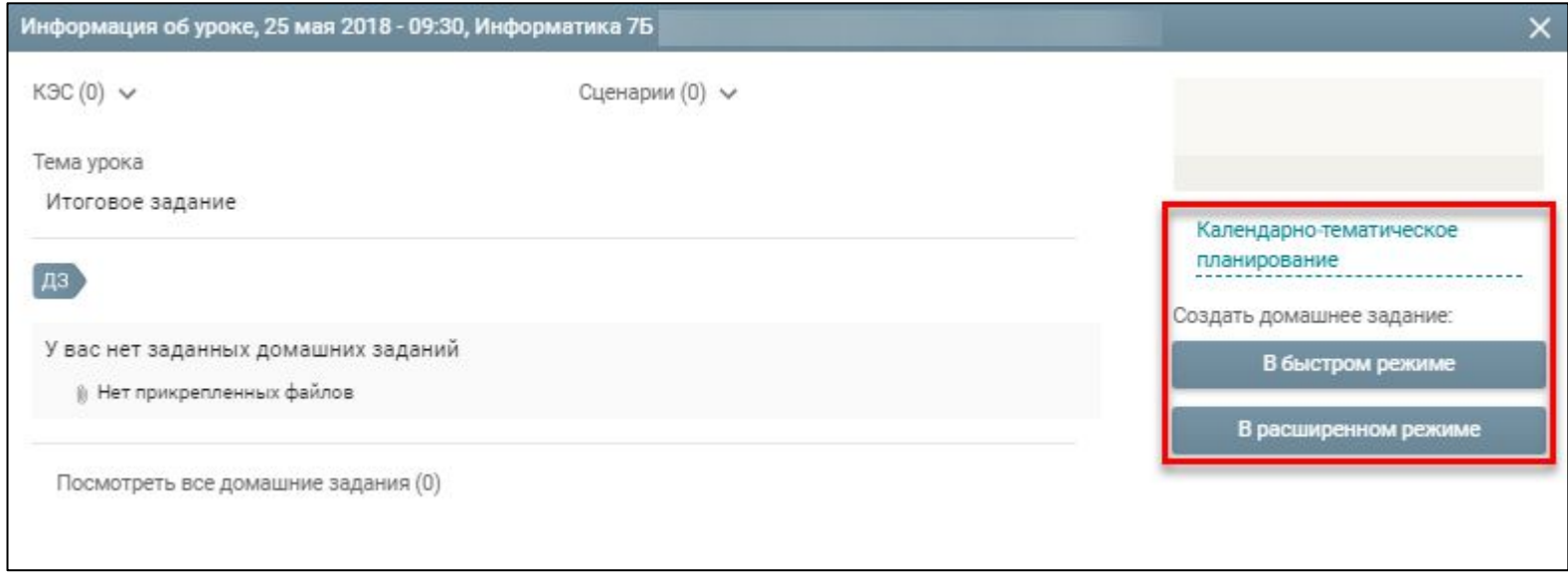

Данная форма позволяет:

- перейти в раздел развёрнутого поурочного планирования соответствующего поурочного плана для создания в нём ДЗ, для этого следует нажать календарно-тематическое
- создать ДЗ *В быстром режиме* создать ДЗ только для всего класса/группы, прикрепить новый файл, а также добавить варианты ДЗ;
- создать ДЗ *В расширенном режиме* назначить ДЗ как классу в целом, так и индивидуально выбранной группе учащихся, а также прикрепить файл.

При нажатии на дату урока, на которую запланировано  $\Box$ откроется форма с информацией об уроке.

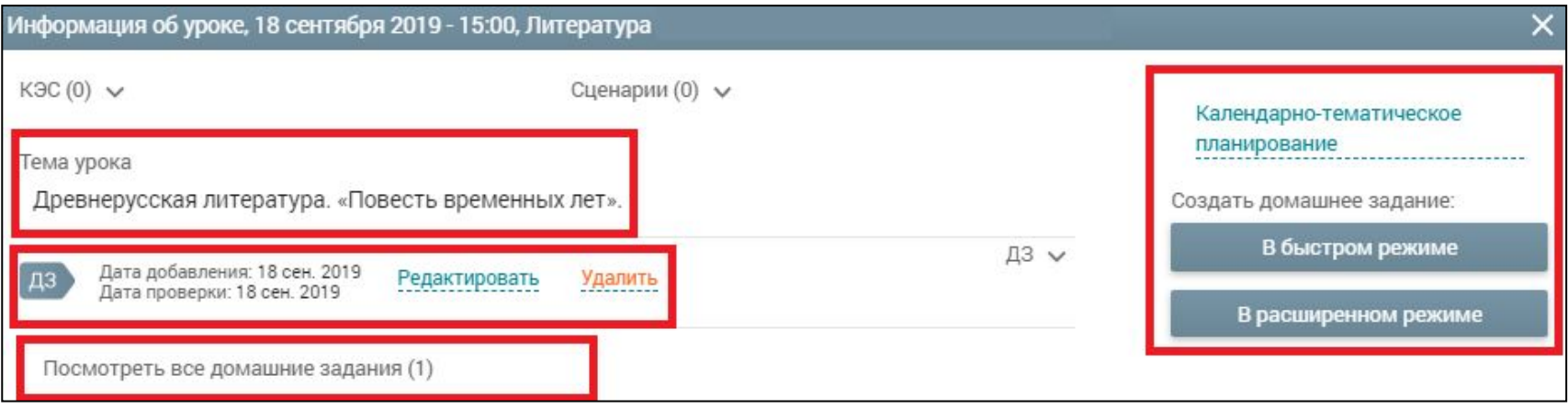

Данная форма позволяет:

- изменить тему урока, нажав на название темы или иконку редактирования;
- отредактировать ДЗ, нажав *Редактирование*;
- удалить ДЗ, нажав *Удалить*;
- развернуть детали заданного ДЗ, нажав иконку или
- перейти в ураздел посмотреть все домашние задания (1) о планирования соответствующего поурочного плана для внесения в нём правок в ДЗ, нажав
- перейти в расширен Календарно-тематическое редактирования, нажав;
- создать ДЗ:
	- в быстром режиме, нажав кнопку *В быстром режиме*;
	- в расширенном режиме, нажав кнопку *В расширенном режиме.*

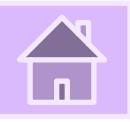

# **Техническая поддержка**

При возникновении затруднений Вы можете написать в службу технической поддержки. Для этого нажмите кнопку

Написать в техподдержку

### и заполните форму обратной связи.

**E-mail: support-epos@permkrai.ru**

**Единый номер поддержки: 8-800-555-44-50**